## <u>∧UTOM∧TE</u><sub>™</sub>

# QUICK START GUIDE Automate<sup>™</sup> AMX

## INTEGRATION SUPPORT

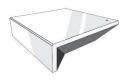

#### **AUTOMATE PULSE HUB 2 OVERVIEW**

Take your Automate experience to the next level by integrating Automate motorized shades into AMX smart home control systems. The Automate Pulse is a rich integration supporting discrete shade control and features a two-way communication system offering real time shade position and battery level status. The Automate Pulse Hub 2 supports Ethernet Cable (CAT 5) and Wireless Communication (2.4GHz) for home automation integration using the RJ45 port conveniently located on the back of the hub. Each hub can support integration of up to 30 shades.

## **GETTING STARTED:**

In order to integrate your motorized window treatments with AMX, you will need to have:

- Downloaded the free Automate Pulse 2 app via the Apple App Store (available under iPhone /iPad apps) or the Google Play Store.
- Purchased one or more Automate Pulse Hub 2 units (dependent on the space's square footage and obstructions) and additional repeaters (up to two additional repeaters supported per hub) if required.
- Integrated your motorized window treatments onto Automate Pulse app 2.

## INSTRUCTIONS INCLUDED:

- Set up instructions for both the Automate Pulse app 2 & Automate Pulse Hub 2.
- AMX Driver Installation Instructions
- AMX Driver Guide
- Integration Diagram
- Integration FAQ's

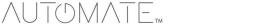

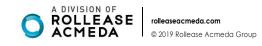

## AMX HUB DRIVER INSTALLATION SECTION:

- 1. Find Rollease Acmeda ARC2 module via the AMX 3rd Party Tech Center.
- 2. Unzip folder and open the Rollease Acmeda ARC2 Demo v1\_0.apw file in NetLinx Studio.ou can do this by setting the configuration option "Interface Type" to "Dimmer", "Shade", or "Both".

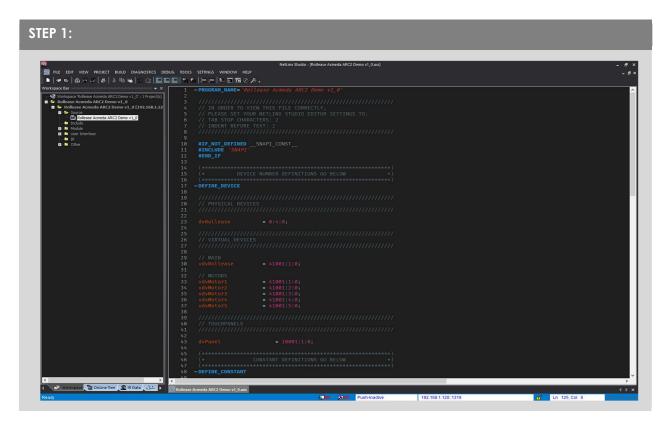

- 3. On line 54, replace the current IP address with the actual IP address of your hub.
- 4. Comment out each of the "MOTORADD" commands (lines 118 122).
- 5. Compile and load the example program and Duet module to your AMX processor.
- 6. Using AMX TPDesign 4, load the example touch panel to your AMX touch panel.
- 7. The module will automatically attempt to communicate with the hub when the program loads. Once communication is established with the hub, the Communicating indicator on the top right of the touch panel example interface will illuminate. If it does, proceed to the next steps. If it does not, verify the IP address you entered in NetLinx is correct and that the hub and AMX processor are on the same network.
- 8. On the Command Processor tab on the touch panel, click the "Setup" button so it illuminates blue.
- 9. Using a remote or the Rollease Acmeda app, move each shade to initiate a response (in order to identify each).
- 10. The address of the last motor that moved/responded will automatically populate in the Motor Address field on the touchpanel. Move each motor to identify each address.

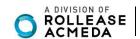

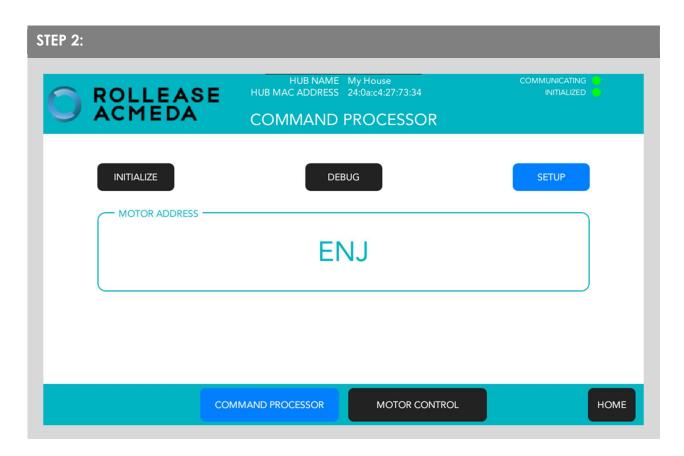

11. Once you have the address for all your desired motors, uncomment the "MOTORADD" commands in the example program (lines 118 – 122) and enter in the appropriate address in the command for each motor (the example program has 5 motors. You may have more or less in your installation). Once the addresses have been entered, recompile and reload your program.).

```
SEND_COMMAND vdvRollease, "'MOTORADD[610]'";
SEND_COMMAND vdvRollease, "'MOTORADD[C3U]'";
SEND_COMMAND vdvRollease, "'MOTORADD[91D]'";
SEND_COMMAND vdvRollease, "'MOTORADD[C95]'";
SEND_COMMAND vdvRollease, "'MOTORADD[ENJ]'";
```

12. Refer to the help files included in the module package for further details and information regarding the capabilities of the module.

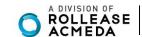

## Common Mistakes:

Entering the wrong IP address in the "IP Address" configuration line.
 If you're failing to discover devices double check this!

## AMX SMART HOME CONTROL SYSTEM CONNECTION:

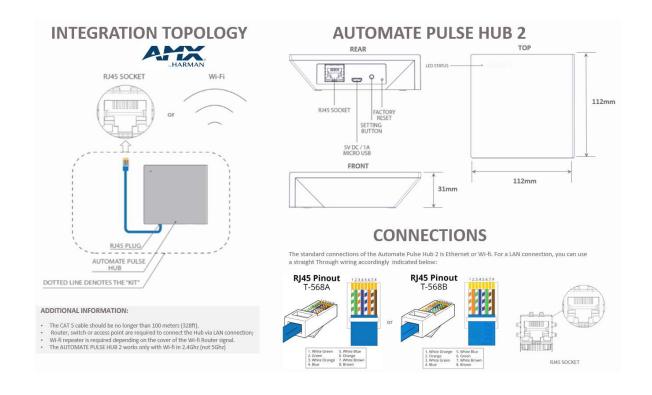

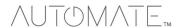

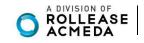

## FREQUENTLY ASKED QUESTIONS:

#### Q. No Pulse Hub 2 detected.

A. Make sure that your Automate Pulse 2 is connected to the correct network and get an IP Address available and still communicating with the network using the Automate Pulse App 2.

## Q. Shade limits are not set properly.

A. Calibrate shade limits with your Rollease Acmeda remote before setting the appropriate open and close time within AMX SYSTEM.

## Q. Shade is not moving at all.

A. Make sure the selected Pulse Hub 2 is the correct Pulse Hub 2 for the shade to be controlled. Confirm the correct bindings are set in the AMX System connections tab between the Pulse Hub 2 and Shade drivers.

## Q. I have multiple Pulse Hub's 2, what do I do?

A. Load two Automate Pulse Hub 2 drivers. After selecting "Retrieve Hubs" located in the driver actions tab, you will see different Automate Pulse Hubs 2 - select the desired one.

## Q. I don't see any shade bindings in the Pulse Hub 2 driver?

A. Select "Retrieve Shades" located in the driver actions tab.

## Q. How do I scan for available Automate Pulse Hub's 2?

A. Once the Automate Pulse Hub 2 is properly connected via the Ethernet cable or Wireless network, navigate to the Automate Pulse Hub 2 Properties page within Composer. Select "Retrieve Hubs" located in the driver actions tab.

## Q. We get unexpected responses from the CONTROL4 system, or "?" symbols

A. Ensure that all connections using the ethernet port or Wi-Fi are working properly. The missed connection has been known to yield unwanted or unexpected results.

## **SUPPORT RESOUCES:**

For further assistance, contact your retailer, visit our website at www.rolleaseacmeda.com

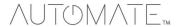

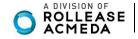